# **Submitting Materials for a BPAAR Assessment Appeal Hearing ONLINE**

**Begin by finding your parcel on the Real Estate Portal online.**

<http://www2.alleghenycounty.us/RealEstate/Default.aspx>

Once you have found your parcel, go to the **Appeal Status Tab**.

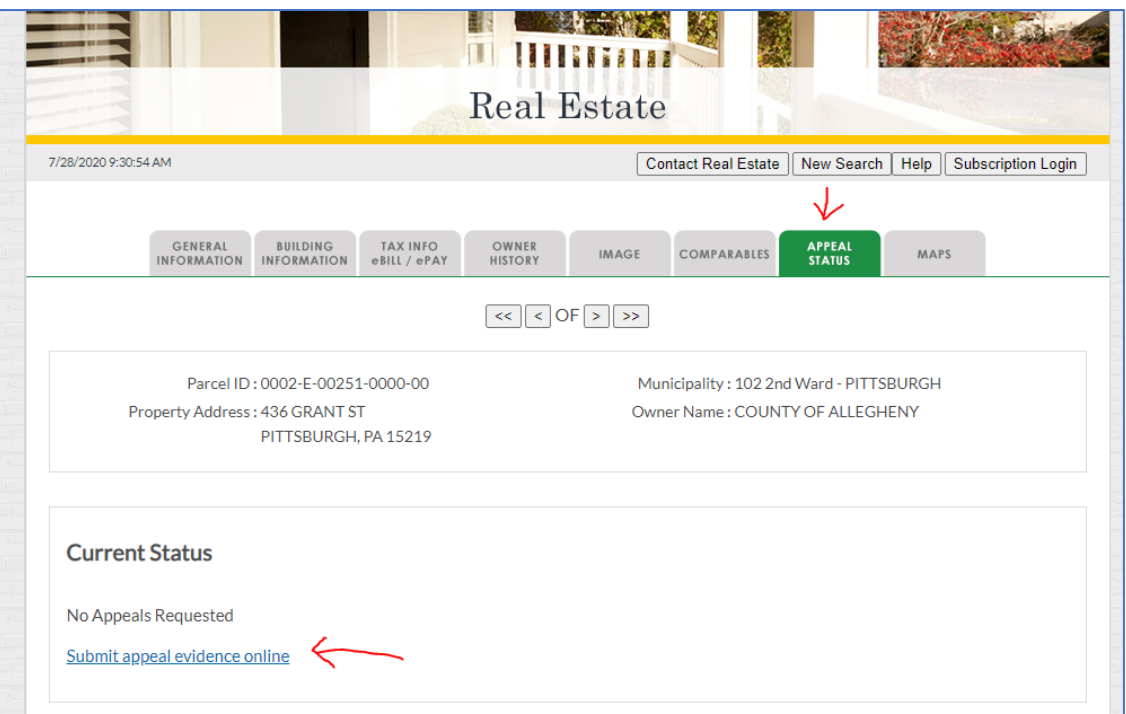

## Click on '**Submit appeal evidence online'**

You will get a symbol before the form opens, like this:

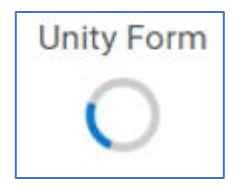

The form has a lot of information for you, but very little typing. The whole input area looks like this at the beginning:

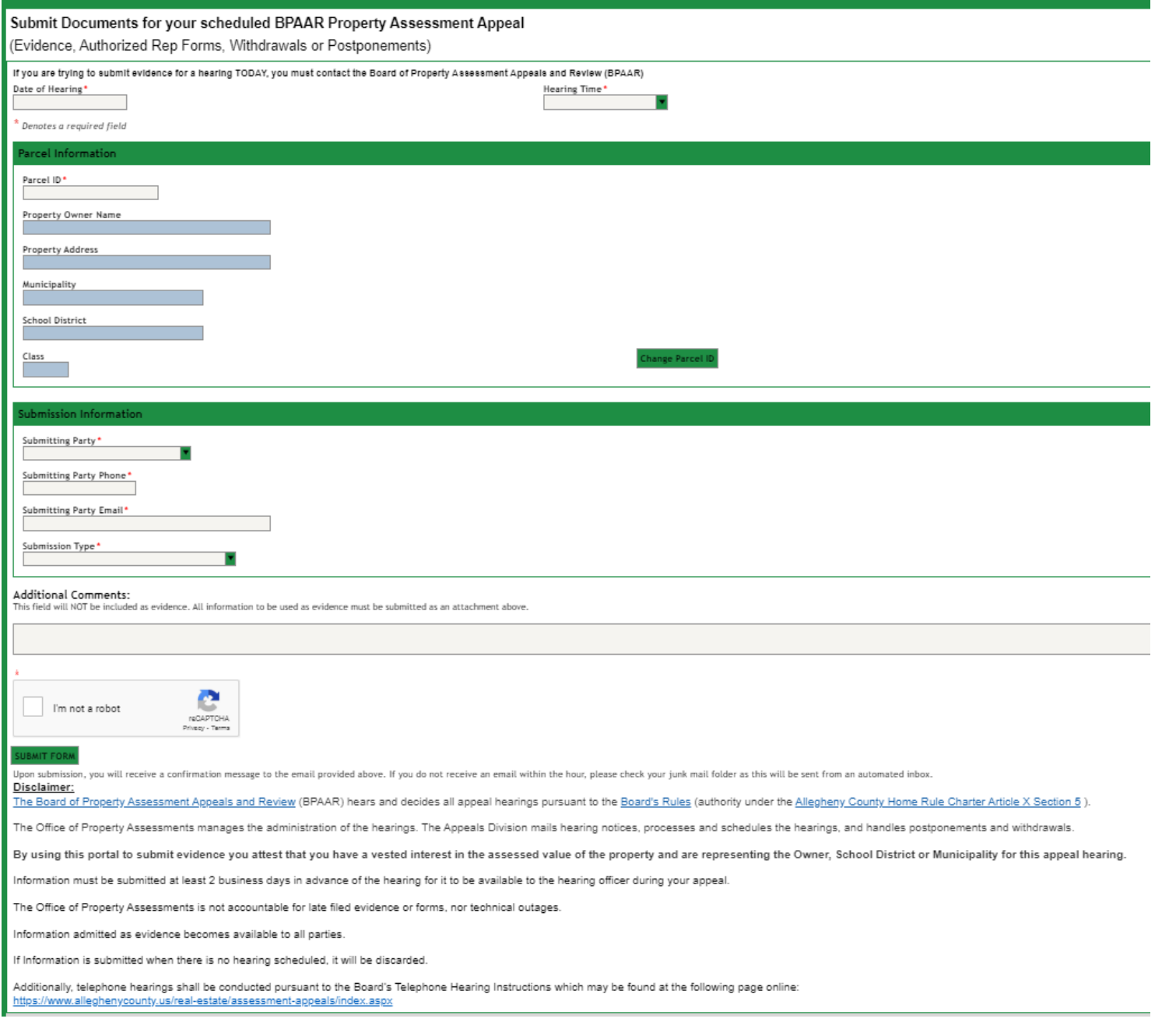

**There are 3 main parts to the submission, and a DISCLAIMER at the bottom.**

### **First, Fill in the Date and Time of the Scheduled Hearing:**

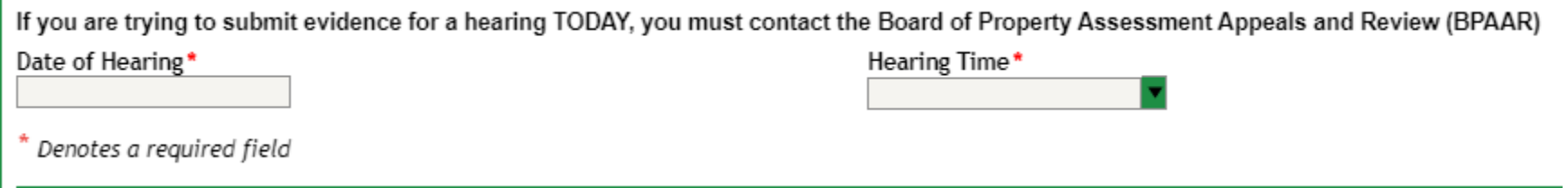

**Part 1** – **The Parcel Information**- the submitter only fills in the Parcel Number, the rest auto-fills and is NOT editable.

All sixteen (16) Parcel number digits are required, as shown on the Real Estate Portal. (You may copy/paste from the Real Estate Portal.)

Make sure it is showing the correct parcel information before you continue!

You can use the 'Change Parcel ID button' if the wrong parcel was typed in.

You may only submit information for ONE parcel at a time.

Information sent in for a parcel that does NOT have a BPAAR hearing currently scheduled will be discarded.

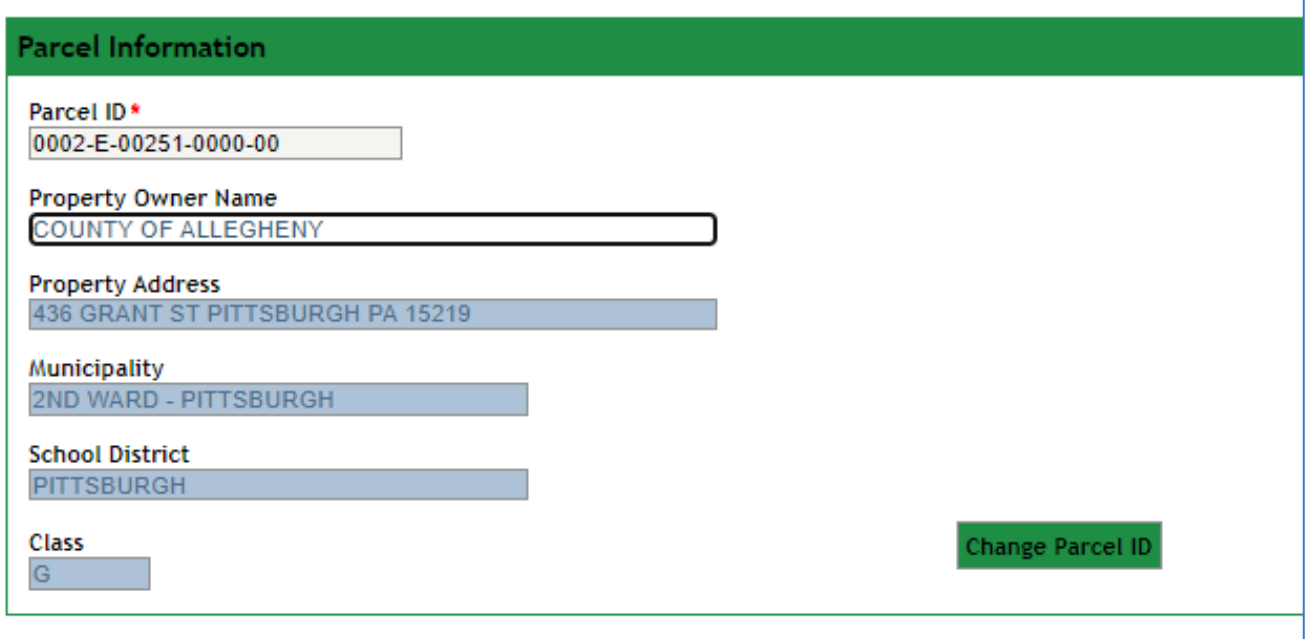

**Part 2** - **The Submitter's Information** –This area includes some double entry checking for phone number and email address.

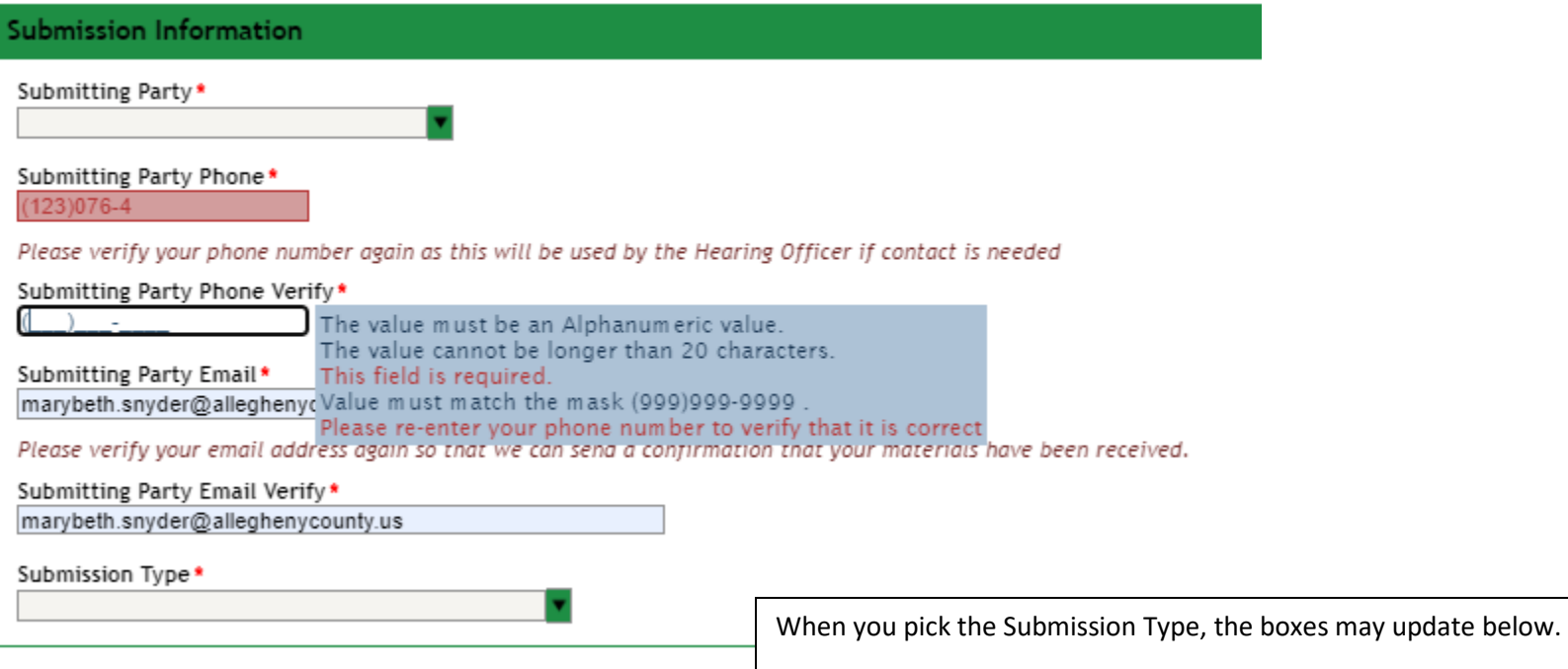

## **Part 3 - Additional Comments and Attachments**

#### **Additional Comments**

Provide some context in the comments box, if you wish. **Comments are NOT used as evidence. Do NOT include testimony as comments.**

### **Attachments**

Attach the items you are submitting related to the BPAAR appeal hearing.

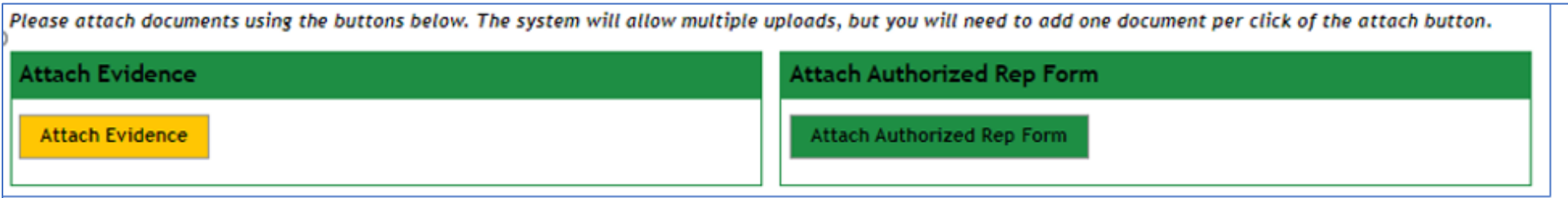

Attach items, ONE item per button click. They will be shown in the list on the screen as they are added, example shown below.

You can attach photo files, PDFs, word documents, and other 'static' sources. Video files and links to storage sites or web pages are not valid as evidence. You can remove them if you made a mistake by clicking Remove next to the item.

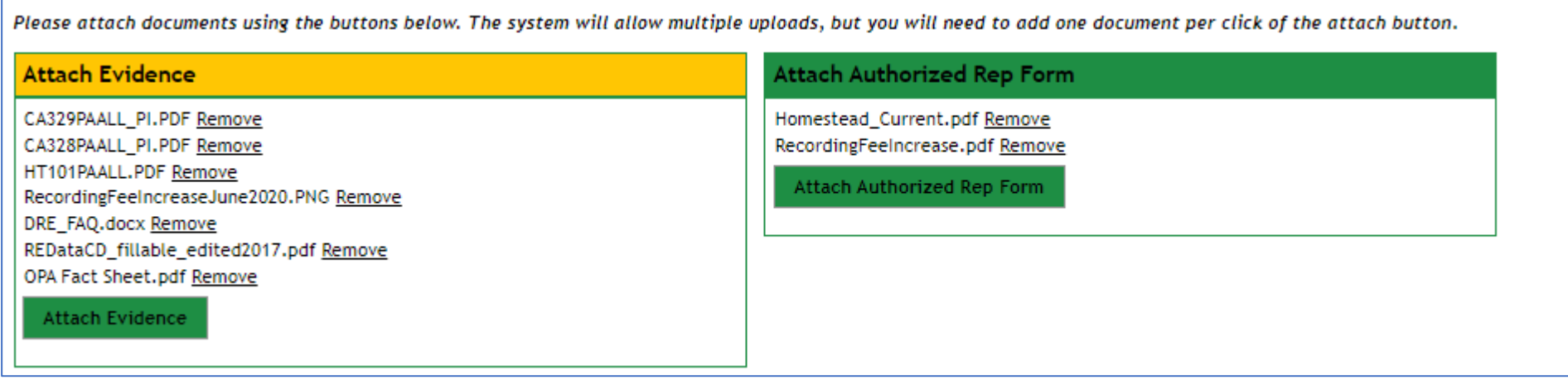

If the attachment you are trying to add is TOO big, you will get a red error like below.

You can try to attach a smaller item, or you can make another submission once the first is finished, with just the bigger item by itself, and it may work.

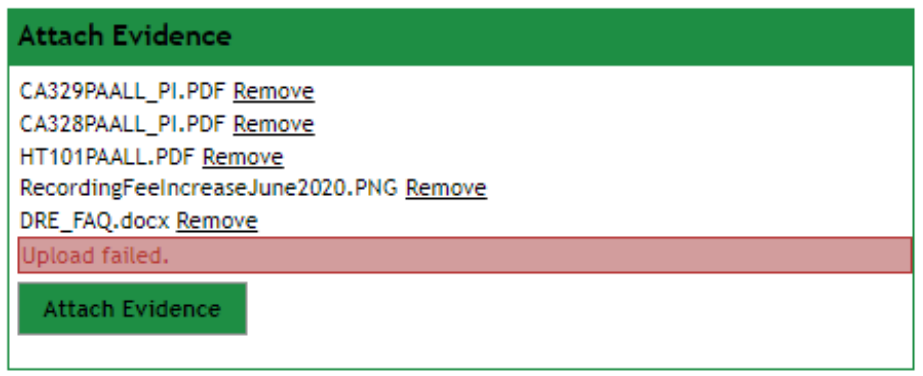

Before you can Submit the evidence there will be a **reCAPTCHA** for security purposes.

You may have used one before, like this:

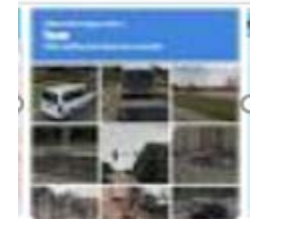

Select the pictures that match the requirement shown at the top of the box, such as 'bridges' or 'fire hydrants'.

The screen will update once you have answered. The response may vary:

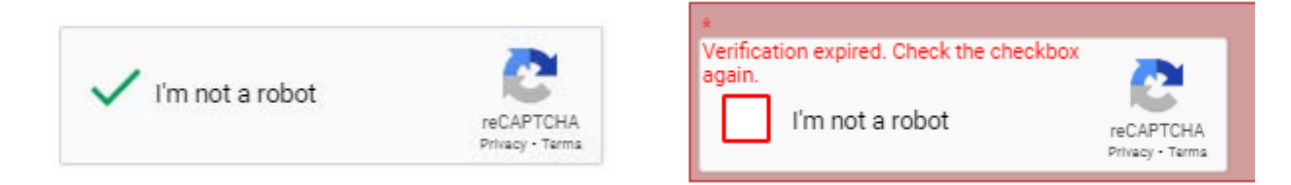

Click on **SUBMIT FORM** once you have attached all the evidence you wish to.

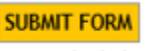

You will see this after you click submit.

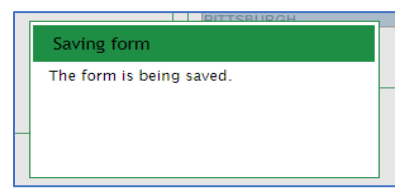

If there is a problem on the page, you will see this:

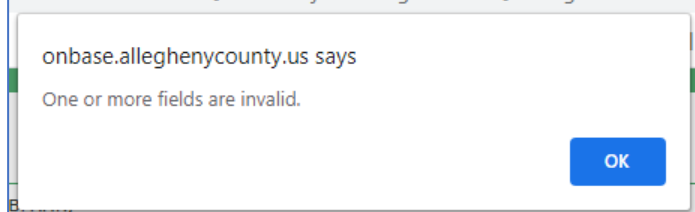

Click OK and review the form. Problems will be indicated in red highlighted areas.

Scroll back up and look for areas that are not green.

There may be a phone number or email problem.

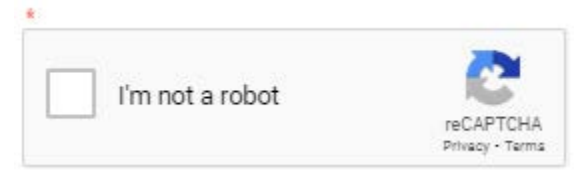

Once you resolve the problem you can Click Submit again.

You will see the saving message again and then the screen will clear.

You MAY get a status message, or you may get a white screen and be taken back to the Real Estate Web. It varies based on your computer/browser.

### **CHECK YOUR EMAIL for a response from the system**. You should have it in minutes, an hour at most.

If not, check your JUNK or SPAM folders.

### **You will get an email if the information was submitted successfully, from the APPEALS team. It is Automated.**

The sender and subject will look like this:

U Appeals BPAAR Appeal Evidence for 0002-J-00044-0000-00 received by Allegheny County Thu 7/30/2020 2:20 PM

The email contains a picture of your submission screen (in an attached .tif file) and some information you may find useful for the hearing, like below.

#### Thu 7/30/2020 2:20 PM

## ○ Appeals

To

BPAAR Appeal Evidence for 0002-J-00044-0000-00 received by Allegheny County

Hearing Date-Time 9-9-2020 8 40 AM for 0002-J-00044-0000-00 from 1ST WARD - PITTSBURGH Party School.tif 157 KB

#### Please do NOT reply to this e-mail as it is sent from an unmonitored account. Save this automated response as proof of timely submission.

Your submission of the online appeals form and attached documents has been received by the Office of Property Assessments for the following:

Parcel ID: 0002-J-00044-0000-00

Property Address: 542 4TH AVE PITTSBURGH PA 15219

Hearing Date/Time: 9/9/2020 - 8:40 AM

Submitting Party: School.1

Contact Information is in the email you receive, and it is also on the insert that was sent with your paper hearing notice.

Thank You.